### Download und **Download und Installation unter Windows** Installation unter Windows

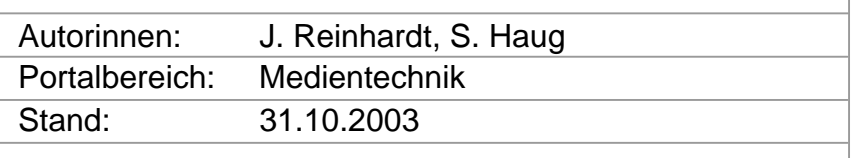

# <span id="page-0-0"></span>Inhaltsverzeichnis

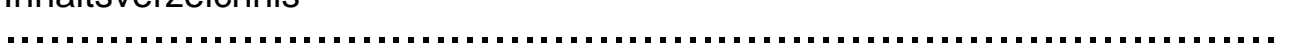

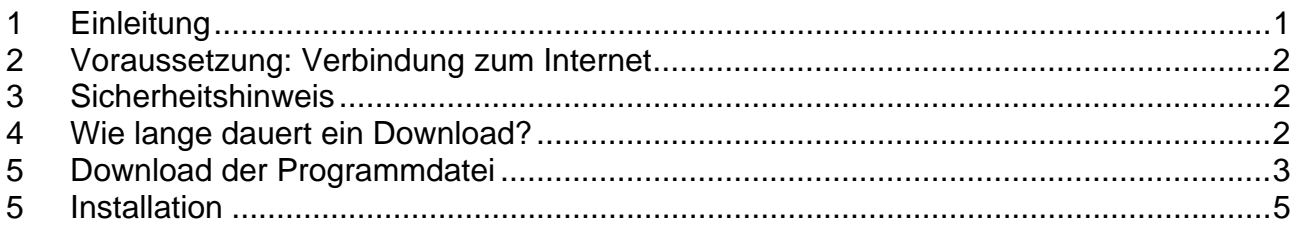

# 1 Einleitung

# ......................................................................................

Beim Download kopiert Ihr Rechner eine Datei aus dem Internet und speichert oder "installiert" sie auf der Festplatte. Das Herunterladen einer Datei aus dem Internet ist für viele Benutzer eine alltägliche Aktion. Ob Musikdateien, Filme, Bilder, Textdateien oder Programme, alles ist möglich, wenn auch nicht immer erlaubt.

Täglich konfrontiert werden Sie wahrscheinlich mit der Download Funktion in Ihrer Mailbox. Das Herunterladen von E-Mail Anhängen ist kein komplizierter Vorgang und doch gibt es einiges zu beachten.

Viel genutzt wird auch die Download-Funktion für Software. Es werden sowohl Freeware Produkte als auch kostenpflichtige Software, z.T. auch in Form von kostenlosen Trial-Versionen, deren Nutzung zeitlich begrenzt ist, zum Download angeboten. Zudem lassen sich per Download Programme aktualisieren oder erweitern. Dieser Vorgang wird mit dem Begriff Update umschrieben.

Wir erklären, wie der Download und die Installation eines Programms funktioniert und was dabei beachtet werden sollte. Je nach Windows-Version und zu installierendem Programm können kleine Abweichungen von der hier beschriebenen Download- und Installationsroutine auftreten. Im Wesentlichen läuft diese aber immer ähnlich ab.

# <span id="page-1-0"></span>2 Voraussetzung: Verbindung zum Internet

Analoge Verbindung und Modem sind die in Deutschland bisher geläufigsten Netzverbindungen. Die Einwahl erfolgt über die Telefonleitung.

DSL ist eine Technik zur Hochgeschwindigkeitsübertragung von digitalen Daten über eine Kabelverbindung. Über höhere Frequenzen erreicht die DSL-Technik eine höhere Geschwindigkeit.

Werden Sie bei einem Download nach ihrer Internetverbindung gefragt und Sie sind unsicher, liegen Sie in der Regel mit folgenden Anlagen richtig:

- ¾ "56Kbit Modem" Verbindung für Ihren privaten PC, wenn Sie mit einem gewöhnlichen analogem Telefonanschluss und einem Modem die Verbindung herstellen
- ¾ "512Kbit –DSL" Verbindung, falls Sie einen TDSL oder ADSL Anschluss besitzen,
- $\geq$  . T1 Lan", für Ihren PC im Büro

# 3 Sicherheitshinweis

......................................................................................

Grundsätzlich sollten Sie niemals eine ausführende Datei (zu erkennen an Endungen wie z. B. .exe) öffnen, deren Herkunft Sie nicht kennen oder nicht vertrauen. Dabei ist es egal, ob Sie sie im Internet heruntergeladen oder als Anhang einer E-Mail erhalten haben. Solche Dateien können Viren enthalten, die durch Ausführen der Datei aktiviert werden und auf Ihrem Rechner Schaden anrichten können. Bevor Sie eine solche Datei öffnen, sollten Sie sie mit einem aktuellen Virenerkennungsprogramm überprüfen.

4 Wie lange dauert ein Download?

......................................................................................

Die Dauer eines Download hängt von der Art der Internetverbindung, der Dateigröße und der aktuellen Belastung des kontaktierten Servers ab.

5 MB herunterzuladen dauert beispielsweise

- $\triangleright$  ca. 12 Minuten mit einer ISDN Verbindung
- ¾ ca.104 Minuten mit einem 28,8 Kb Modem

<span id="page-2-0"></span>5 Download der Programmdatei<br>……………………………………………………………………………………………

Ein Klick auf den Download-Link des gewünschten Programms löst in der Regel eine der folgenden Aktionen aus:

- 1. Die ausführende Datei, die sämtliche Informationen für die Installation des Programms enthält, wird zunächst komplett heruntergeladen und lokal auf Ihrem Rechner gespeichert. Anschließend wird durch Doppelklick auf diese Datei die Installation ausgeführt. Eine Verbindung zum Internet ist hierfür nicht notwendig.
- 2. Eine kleine Installationsdatei wird heruntergeladen und lokal auf Ihrem Rechner gespeichert. Anschließend wird durch einen Doppelklick auf diese Datei die Installation ausgeführt. Eine Verbindung zum Internet ist hierfür notwendig, da die für die Installation notwendigen Informationen nach und nach heruntergeladen werden.
- 3. Der Download einer Datei ist nicht notwendig, die Installation wird direkt gestartet. Hierfür ist eine Verbindung zum Internet notwendig, die für die Installation notwendigen Informationen werden nach und nach heruntergeladen.
- 4. Eine Installation ist nicht notwendig. Es wird eine Programmdatei heruntergeladen, mit der sich das Programm direkt öffnen lässt (bei kleinen einfachen Programmen anzutreffen).

Da der erste Fall wohl der häufigste ist, wollen wir ihn am Beispiel des kostenlosen Internetbrowsers "Mozilla" näher beschreiben. Die Download- und Installationsroutine der meisten Programme läuft nach einem ähnlichen Schema ab.

Nachdem Sie den Download durch Anklicken des entsprechenden Links eingeleitet haben, erscheint ein Dialogfenster. Sie werden gefragt, ob Sie das Programm direkt ausführen oder zuerst speichern wollen.

Beachten Sie, dass Sie, sobald Sie das Programm ausführen, keine Möglichkeit mehr haben, eventuell vorhandene Viren zu erkennen und zu löschen. Es ist deshalb dringend zu empfehlen, die Option "Das Programm speichern" auszuwählen.

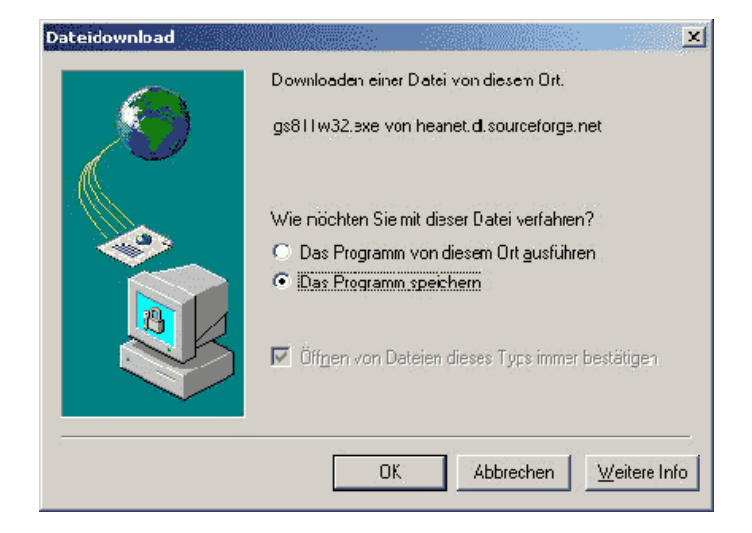

Nachdem Sie Ihre Wahl durch Klick auf "OK" bestätigt haben, öffnet sich das "Datei speichern unter" Dialogfenster. Sie können die Programmdatei an einem beliebigen Ort speichern – vorausgesetzt, Sie finden sie später wieder! Sind Sie unsicher, wählen Sie als Speicherort "Desktop" und klicken Sie "speichern".

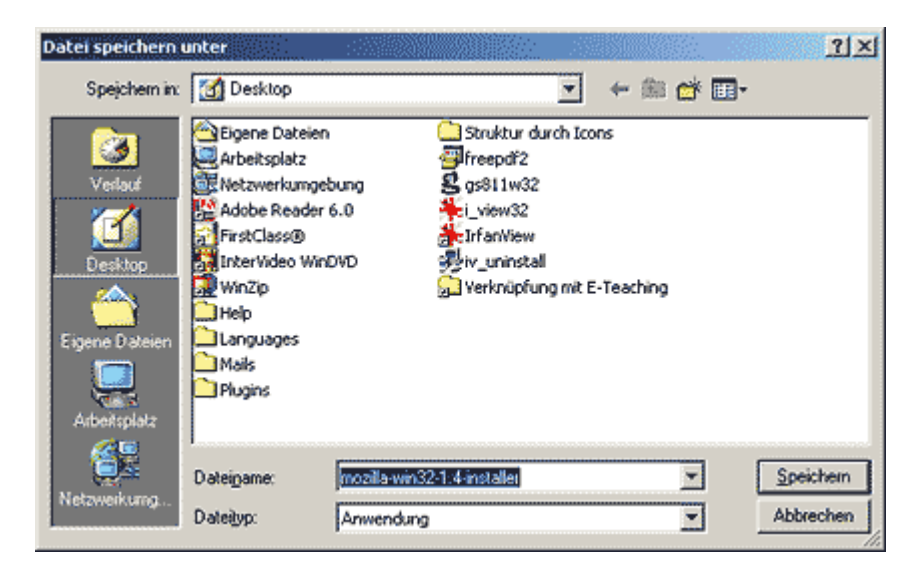

<span id="page-4-0"></span>Während die Datei heruntergeladen wird, informiert Sie ein Fenster über den Fortschritt, die geschätzte Dauer sowie die Geschwindigkeit des Download.

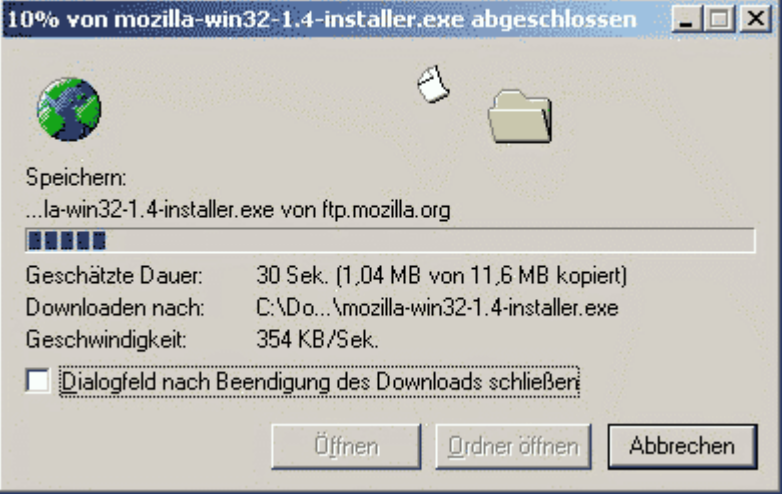

Ist der Download beendet, werden diese Daten noch einmal abschließend angezeigt. Sie können das Fenster nun schließen.

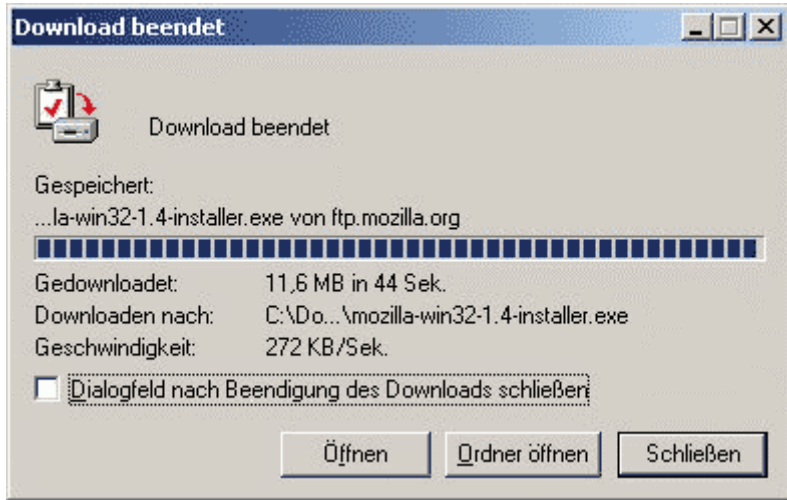

Die Programm-Datei ist nun auf Ihrem Rechner gespeichert. Um das Programm benutzen zu können, muss es jedoch installiert werden.

# 5 Installation ......................................................................................

Vor der Installation eines Programms auf Ihrem Rechner, sollten Sie alle anderen Anwendungen schließen. Überprüfen Sie, ob ihr Computer die angegebenen Systemanforderungen (z.B. Speicherplatz auf der Festplatte, Betriebssystem) erfüllt.

Zur Installation führen Sie die heruntergeladene Datei aus (gegebenenfalls erst nach einer Überprüfung durch ein Virenerkennungsprogramm), indem Sie die heruntergeladene Datei doppelklicken. Haben Sie sie auf dem Desktop gespeichert, führen Sie den Doppelklick auf das entsprechende Symbol auf dem Desktop aus.

Die Installation beginnt nun. Dialogfenster informieren Sie über aktuelle Prozesse, z.B. das "entpacken" komprimierter Dateien.

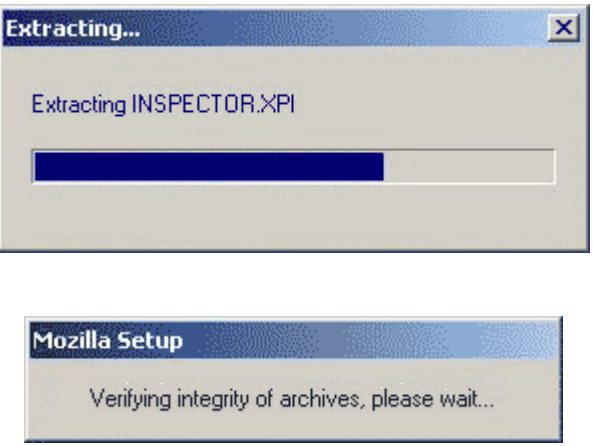

Ein Setup-Assistent öffnet sich und fordert Sie meistens auf, alle aktiven Programme zu schließen, bevor Sie mit der Installation fortfahren.

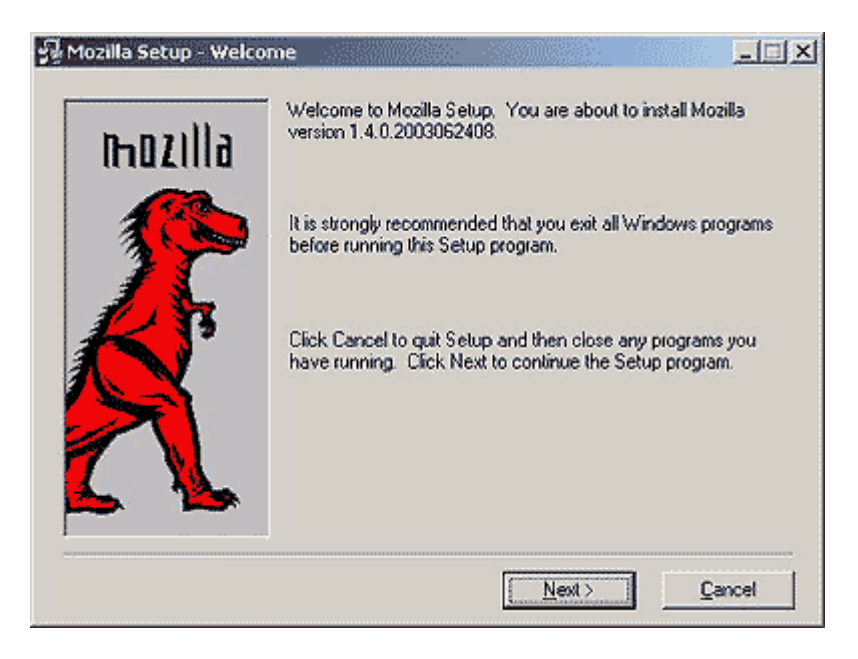

Vor der eigentlichen Installation können Sie entscheiden, welche Komponenten des Programms Sie installieren wollen. Meistens wird Ihnen eine reduzierte, eine individuelle und eine Komplettversion angeboten. Bei der individuellen Version können Sie die Komponenten des Programms, die Sie installieren wollen, einzeln auswählen.

Außerdem müssen Sie festlegen, in welchem Verzeichnis Sie das Programm abspeichern wollen. Gewöhnlich werden Programme auf der Festplatte unter "Laufwerk c:/" und dem Verzeichnis "Programme" abgelegt. Man kann aber auch ein neues Verzeichnis erstellen, indem man einen neuen Ordner anlegt.

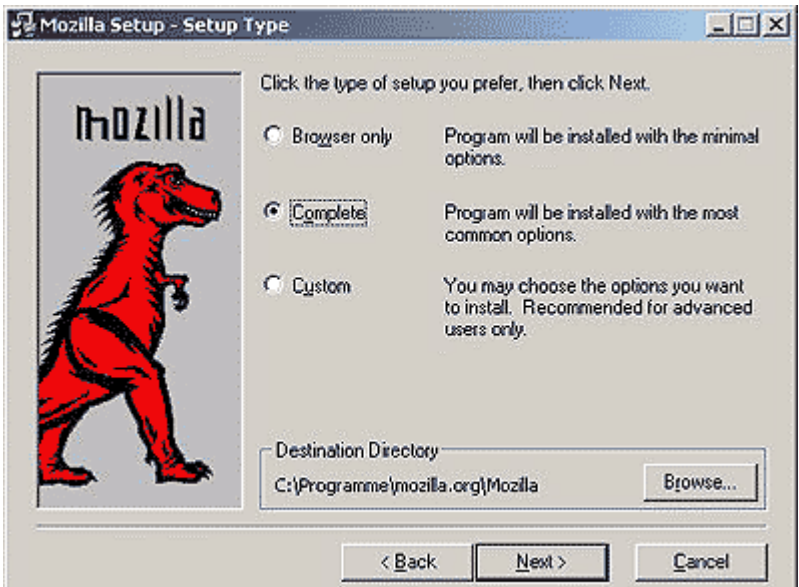

In der Regel werden Sie aufgefordert den Lizenzbedingungen zuzustimmen, die oft die kommerzielle Nutzung des Programms betreffen. Falls Sie einverstanden sind klicken Sie "Accept". Im anderen Fall wird der Vorgang abgebrochen.

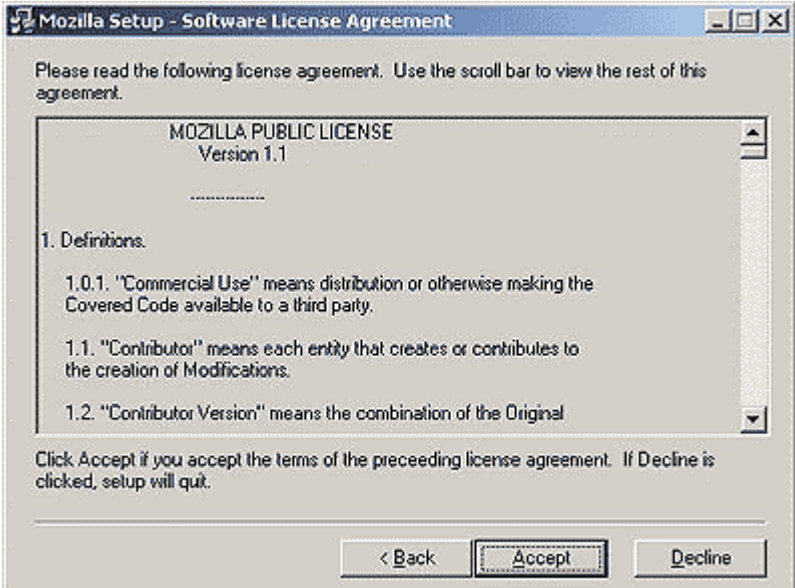

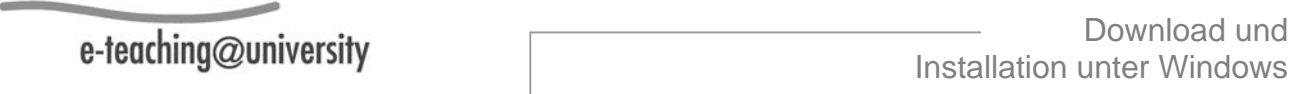

Falls der Ordner, der als Ziel der Installation angegeben wurde, noch nicht existiert, können Sie ihn anlegen lassen. Meist ist voreingestellt, einen Ordner unter C:/"Programme" anzulegen.

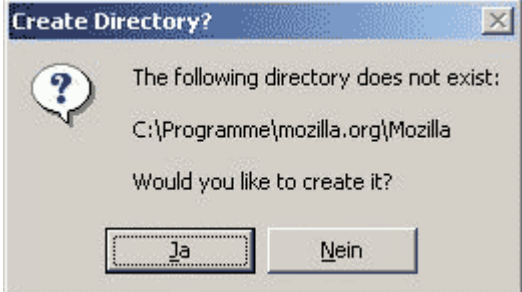

Einige Programme bieten Ihnen die Möglichkeit ein Icon für den Schnellstart (Quick Launch) des Programms auf der Windows Leiste zu installieren. Beim Quick Launch verbleiben Teile des Programms im Speicher des Computers, so dass es sich schneller öffnen lässt. Es ist dabei jedoch zu beachten, dass dies Systemressourcen des Rechners in Anspruch nimmt.

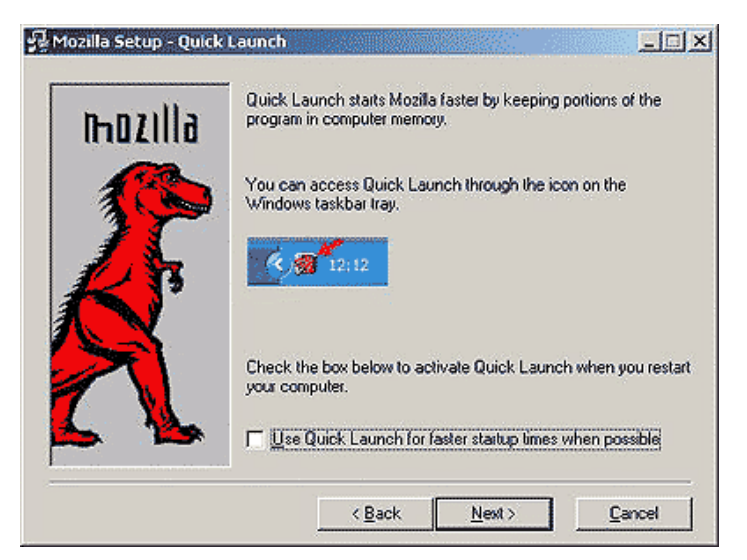

### Download und e-teaching@university Installation unter Windows

Bevor Sie die eigentliche Installation starten, bekommen Sie ihre individuellen Einstellungen und den Zielordner des Programms noch einmal aufgelistet. Der Back-Button erlaubt ihnen, bei Bedarf die vorgenommenen Einstellungen zu bearbeiten.

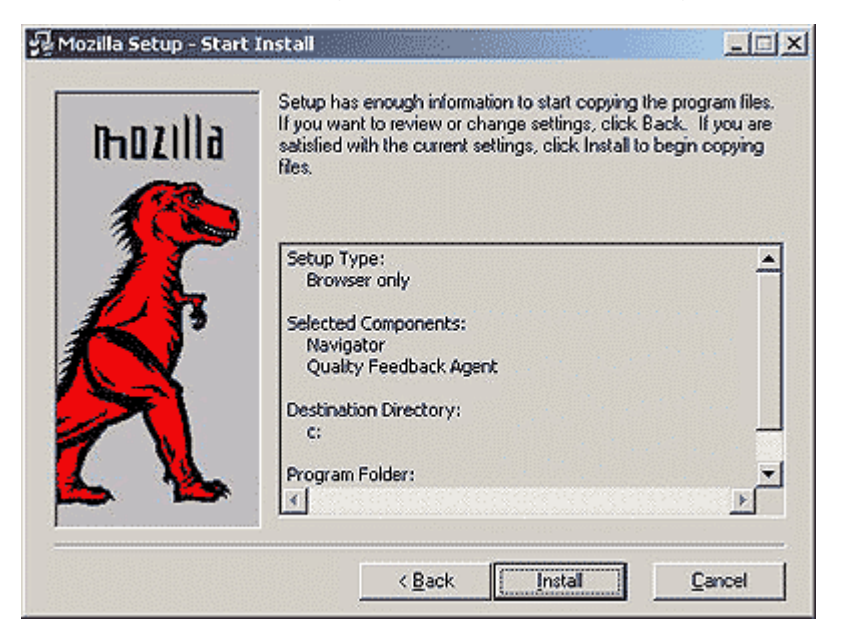

Durch den Befehl "installieren"/"install" starten Sie die Installation des Programms auf ihrem Rechner. Ein Fenster mit einem Statusbalken informiert Sie über den aktuellen Status der Installation.

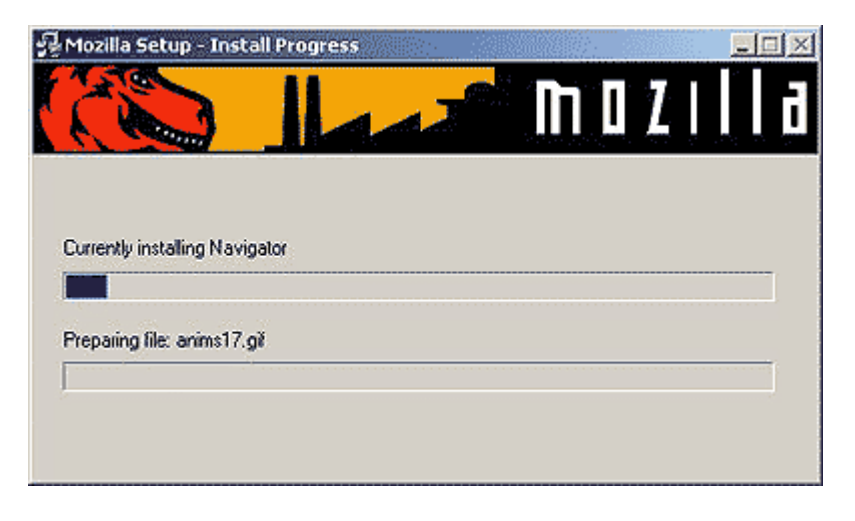

Wenn die Installation abgeschlossen ist, können Sie das Fenster schließen.

Es empfiehlt sich ein Windows-Neustart.

Sie haben verschiedene Möglichkeiten, das Programm zu starten:

- 1. Wählen Sie unter Start > Programme das neu installierte Programm.
- 2. Doppelklicken Sie die Programmdatei. Sie befindet sich in dem Ordner, in den Sie das Programm installiert haben (also in der Regel in C:/Programme/"Name des Programms"), und trägt meisten den Namen des Programms mit der Endung .exe – in unserem Beispiel also mozilla.exe.
- 3. Häufig wird eine sogenannte Verknüpfung auf dem Desktop erstellt, die ebenfalls durch Doppelklick das Programm startet.

### Die Autorinnen:

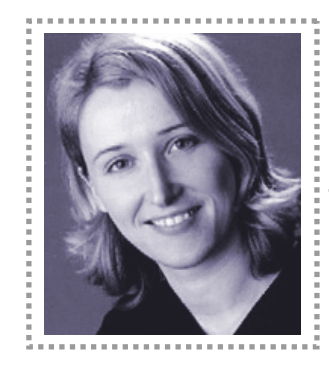

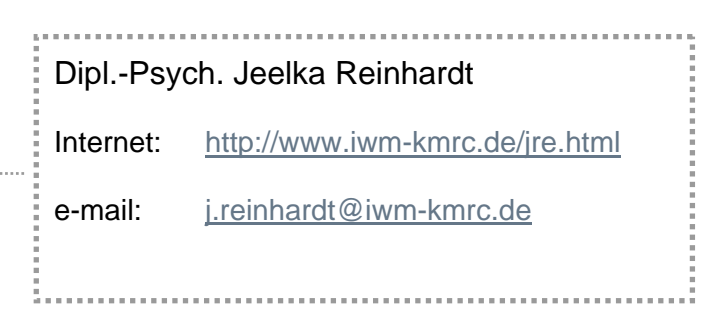

Die Autorin ist wissenschaftliche Mitarbeiterin im Projekt e-teaching@university am Institut für Wissensmedien in Tübingen.

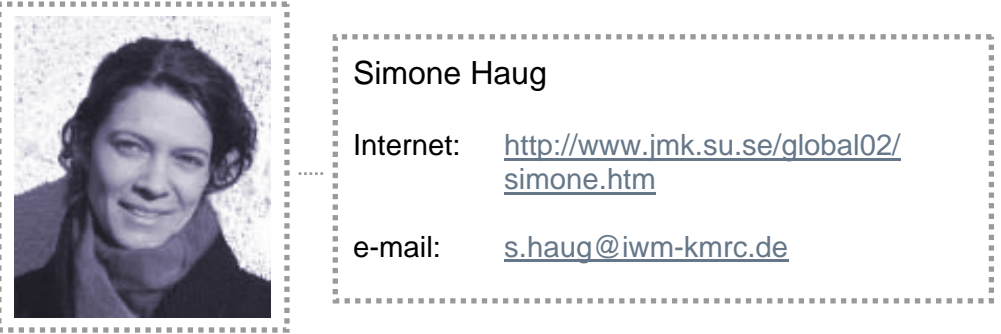

Studentin der Empirischen Kulturwissenschaft, Rhetorik und VWL (M.A.) an der Universität Tübingen. Wissenschaftliche Hilfskraft im Projekt e-teaching@university.